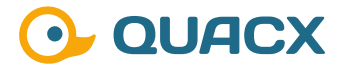

# **Die Verwendung der Autorepeat Area in Chromeleon™ 7 Reports**

**Die Möglichkeiten der Autorepeat Area Funktion und die Bedeutung für den Druck.** 

### **Einleitung**

Das Freigeben von Ergebnissen endet oft mit einem Ausdruck oder einem digitalen Export. Im Rahmen der Digitalisierung und Automatisierung ist es das Ziel, Vorgaben in der Software zu hinterlegen und so Darstellung der Ergebnisse in der Software ausführen zu lassen.

Dabei kommt es oft zur Nutzung sogenannter wiederholender Elemente, anhand derer ein Ergebnisteil wiederholt ausgedruckt wird. Das wiederholende Element kann z. B. eine Injektion oder ein Peak sein. Damit diese wiederholenden Elemente nicht händisch definiert werden müssen, kann dies automatisiert erfolgen, was die Konfiguration und Validierung vereinfacht. Die Einsparung von Zeit und auch Fehlerquellen sichert den Unternehmen Finanz- und Zeitressourcen und erhöht gleichzeitig die Sicherheit bei behördlichen Audits.

In dieser Publikation sollen Möglichkeiten gezeigt werden, wie diese Wiederholung in Chromeleon™ umgesetzt werden kann.

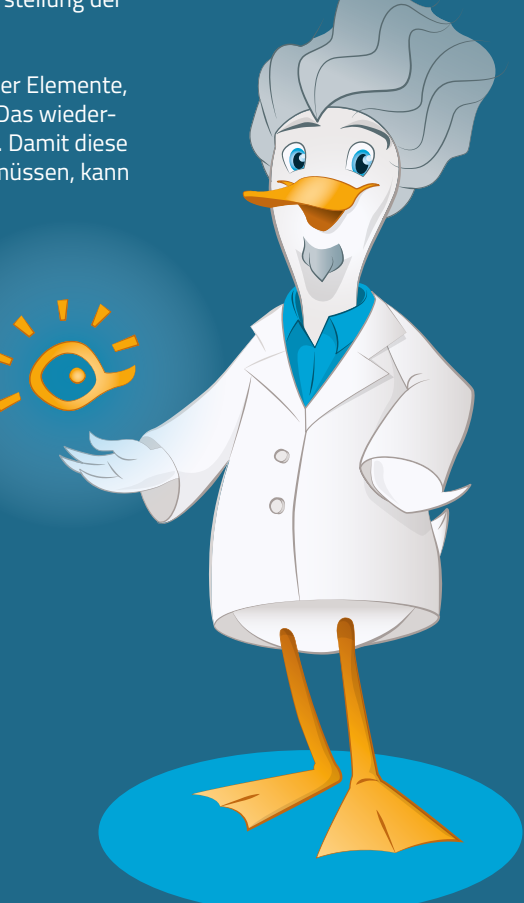

# **#1 Der generelle Nutzen der Autorepeat Area**

Die Funktion der Autorepeat Area ist als Ergänzung zur Funktion der Druckkonfiguration zu betrachten. Dabei sind über die Autorepeat Area Funktionalität auch Möglichkeiten gegeben, die die Druckeinstellungen nicht ermöglichen. Die Idee für die Funktionalität des Druckens ist, dass die Einstellungen zum Drucken bestimmter Injektionen über die Drucksettings festgelegt werden und ergänzend dazu über die Autorepeat Area Settings diese Konfiguration um Kanäle, Peaks oder auch Komponenten erweitert werden kann. So ist das in der Einleitung beschriebene wiederholende Element auf alles Anwendbar, was als Ergebnis in Chromeleon™ erscheint. Dies bietet den Vorteil, dass ein Reportblatt erstellt

# **#2 Der Wiederholbereich**

Um die Autorepeat Area Funktion bestmöglich zu nutzen, ist eine genaue Planung des Reportaufbaus im Vorfeld notwendig. Eine definierte Kopf- und Fußzeile ist Abschnittsweise definierbar, ähnlich zur Funktionalität in Word. Ein Kopfbereich eines Reportblattes hingegen kann durch geschickte Wahl des Wiederholbereiches in jeder Wiederholung auftauchen, sofern das gewünscht ist. Auch hier gibt es, ähnlich wie in Excel, die Möglichkeit mit definierbaren Print Titles zu arbeiten.

| A9             |                | <b>By Component</b>      |                                                  |                      |                      |                      |                        |                  |  |
|----------------|----------------|--------------------------|--------------------------------------------------|----------------------|----------------------|----------------------|------------------------|------------------|--|
|                | $\overline{A}$ | B                        | C                                                | D                    | E                    | F                    | G                      | н                |  |
| 1              |                |                          |                                                  | <b>Summary</b>       |                      |                      |                        |                  |  |
| $\overline{ }$ |                |                          |                                                  |                      |                      |                      |                        |                  |  |
| 3              |                | <b>Sequence Details</b>  |                                                  |                      |                      |                      |                        |                  |  |
| 4              | Name:          |                          | <b>Detection Parameter 2015</b>                  |                      |                      | Created On:          | 22. Feb. 16 16: 44: 05 |                  |  |
| 5              | Directory:     |                          | Advanced\7_Workshop_Detection_ParametCreated By: |                      |                      |                      | cmadmin                |                  |  |
| 6              | Data Vault:    |                          | <b>Training</b>                                  |                      |                      | <b>Updated On:</b>   | 24. Feb. 23 13:54:17   |                  |  |
| 7              |                | No. of Injections:       | 15                                               |                      |                      | <b>Updated By:</b>   | <b>JRa</b>             |                  |  |
| 8              |                |                          |                                                  |                      |                      |                      |                        |                  |  |
| 9              |                | <b>By Component</b>      | Component 1                                      |                      |                      |                      |                        |                  |  |
| 10             |                |                          |                                                  |                      |                      |                      |                        |                  |  |
| 11             | Mo.            | <b>Injection Name</b>    | Ret.Time                                         | Area                 | Height               | Amount               | Rel.Area               | Peak Type        |  |
| 12<br>13       |                |                          | min                                              | mAU*min              | mAU                  |                      | %                      |                  |  |
| 14             |                |                          | UV VIS 1                                         | UV VIS 1             | UV VIS 1             | UV VIS 1             | UV VIS 1               | UV VIS 1         |  |
| 15             |                | Cal Standard 1 (0.010 mM | Component 1<br>0.628                             | Component 1<br>0.235 | Component 1<br>4.396 | Component 1<br>0.458 | Component 1<br>0.20    | Component 1<br>M |  |
| 16             | ll2            | Cal Standard 1 (0.010 mM | 0,632                                            | 0.262                | 4.481                | 0.512                | 0.22                   | M                |  |
| 17             | R              | Cal Standard 1 (0.010 mM | 0.630                                            | 0.224                | 4.297                | 0,438                | 0.22                   | M                |  |
| 18             | LA             | Cal Standard 2 (0.050 mM | 0.632                                            | 0.426                | 19,628               | 0.833                | 0.33                   | M                |  |
| 19             | 16             | Cal Standard 2 (0.050 mM | 0.628                                            | 0.402                | 19,288               | 0,785                | 0,36                   | M                |  |
| 20             | 16             | Cal Standard 2 (0.050 mM | 0,632                                            | 0.422                | 19,159               | 0.824                | 0.35                   | M                |  |
| 21             | 17             | Cal Standard 3 (0.100 mM | 0,632                                            | 0.671                | 38.402               | 1.310                | 0.54                   | M                |  |
| 22             | ll8            | Cal Standard 3 (0.100 mM | 0,633                                            | 0,669                | 38,750               | 1,307                | 0.47                   | M                |  |
| 23             | 19             | Cal Standard 3 (0.100 mM | 0.632                                            | 0.652                | 38.307               | 1.274                | 0.52                   | $\overline{M}$   |  |
| 24             | ll10           | Cal Standard 4 (0.200 mM | 0.632                                            | 0.859                | 69.605               | 1.677                | 0.64                   | <b>BMB</b>       |  |
| 25             | 111            | Cal Standard 4 (0.200 mM | 0,630                                            | 0.959                | 72,100               | 1.872                | 0,75                   | <b>MB</b>        |  |
| 26             | 12             | Cal Standard 4 (0.200 mM | 0.630                                            | 0.887                | 72,676               | 1.733                | 0.62                   | <b>BMB</b>       |  |
| 27             | 113            | Sample 1                 | 0.632                                            | 0.262                | 4.481                | 0.512                | 0.22                   | M                |  |
| 28             | 14             | Sample 2                 | 0.632                                            | 0.652                | 38,307               | 1.274                | 0,52                   | M                |  |
| 29             | 45             | <b>Blank</b>             | n.a.                                             | n.a.                 | n.a.                 | n.a.                 | n.a.                   | n.a.             |  |
| $20^{\circ}$   |                |                          |                                                  |                      |                      |                      |                        |                  |  |

**Abb. 1** Gewählter Bereich zur Nutzung der Autorepeat Area Funktion

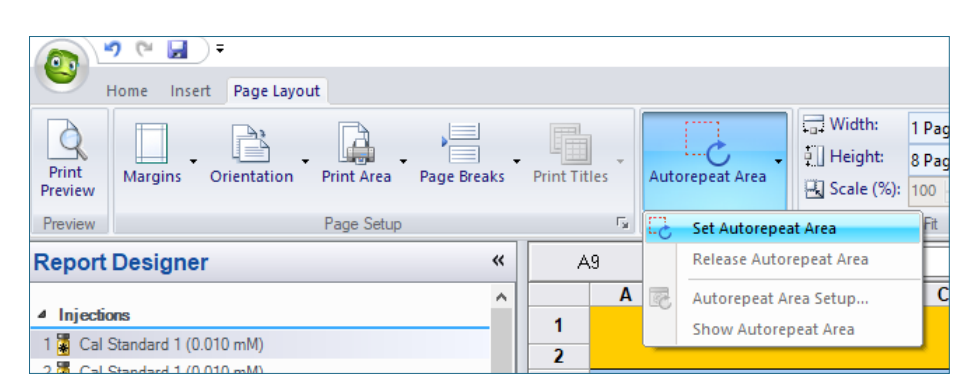

**Abb. 2** Setzen der Autorepeat Area Funktion auf den markierten Bereich

**........................** ........................

.............

und validiert werden kann und der Report mit allen Processing Methods, Sequenzen und Geräten verwendbar wird. Die Kanäle, Peaks oder Komponenten müssen nicht namentlich in den Settings definiert werden.

Um einen Auswahlbereich für die Verwendung der Autorepeat Area zu definieren, muss der zu wiederholende Bereich im Report markiert werden (Abbildung 1). Die Bereiche außerhalb der Markierung würden im Falle des Druckens nur gemäß der Druckeinstellungen gedruckt werden. Der Markierte Bereich würde um die Definitionen der Autorepeat Area Funktion noch zusätzlich wiederholt werden. Zu beachten ist, dass Tabellen oder Abbildungen immer vollständig im Wiederholbereich eingeschlossen sein müssen.

Im Anschluss kann in der Multifunktionsleiste im Abschnitt "Page Layout" die Option Set Autorepeat Area gewählt werden (Abbildung 2). Der gewünschte Bereich wird nun bei Druck oder Export gemäß der gewählten Wiederholbedingung, z. B. jede Komponente, mehrfach in Folge dargestellt. Es kann dabei immer nur ein Bereich pro Blatt definiert werden. Auf verschiedenen Blättern können selbstverständlich unterschiedliche Bereich mit jeweils unterschiedlichen Konfigurationen definiert werden.

Der praktische Nutzen der Funktion ist besonders im regulierten Umfeld, in dem Reports validiert werden müssen, sehr hoch. Jeder Bereich eines Reports muss nur einmalig erstellt werden. Die Autorepeat Area Funktion sorgt dafür, dass der markierte Wiederholbereich des Blattes gemäß den definierten Bedingungen wiederholt wird. Der wiederholte Inhalt ist dabei immer gleich konfiguriert und erfordert keine weitere Validierung. Lediglich die Konfiguration der Autorepeat Einstellungen muss zusätzlich dokumentiert werden.

#### **Benötigen Sie mehr Informationen?**

Haben Sie Interesse an weiteren Informationen oder Tipps und Tricks, die sich an dieser Stelle befinden?

Keine Sorge, mit der Vollversion dieser Publikation erhalten Sie diese.

Füllen Sie dafür einfach unser Kontaktformular auf quaxc.eu aus, akzeptieren Sie die Datenschutzerklärung. Im Anschluss senden wir Ihnen gerne die Vollversion als PDF via Mail zu.

### **#3 Die Konfigurationsmöglichkeiten**

Wurde ein Bereich ausgewählt, der mit der Autorepeat Area Funktion wiederholt werden soll, so kann in dem Setup-Fenster im Abschnitt General Settings gewählt werden, was zu wiederholen ist. Dabei stehen die Optionen Channel, Injections, Components und Peaks zur Auswahl. Es ist möglich zwei der Optionen miteinander zu kombinieren. Wird nur eine Option gewählt, so stehen in dem Setup Fenster 3 Registerkarten zur Verfügung. In dem Beispiel in Abbildung 3 wurden die Optionen "Channels" und "Components" kombiniert, was in 4 Registerkarten resultiert.

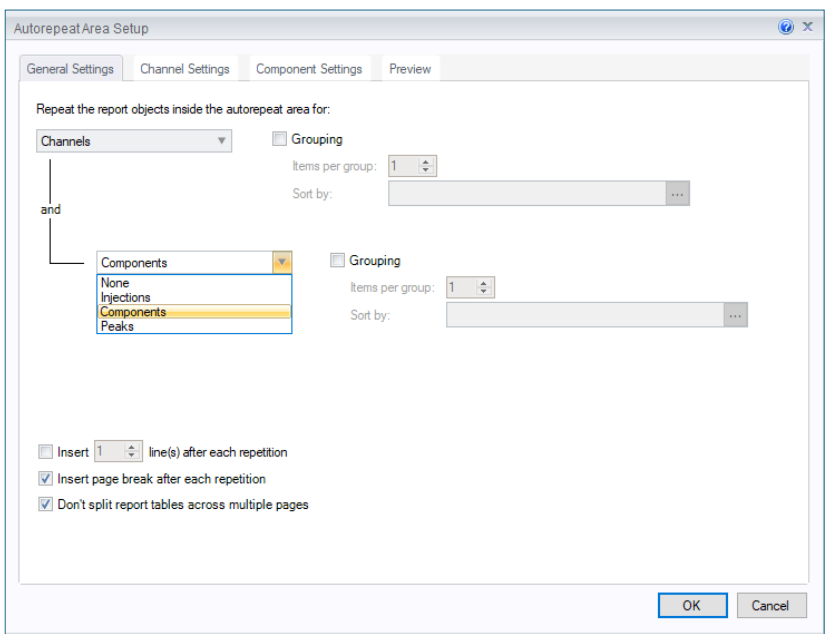

**Abb. 3** Autorepeat Area Setup, Registerkarte General Settings

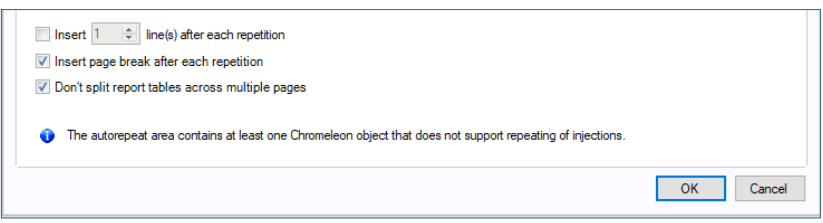

Abb. 4 Fehlermeldung bei der Wiederholoption "Injections" für eine Summary Table

.........................

.............

............................

Für jede gewählte Option kann, wie aus den Report Designer Tabellen bekannt, das Grouping für das wiederholende Element aktiviert werden. Das würde statistische Auswertungen und Zusammenfassungen ermöglichen. Über Checkboxen kann zudem noch die Auswahl getroffen werden, ob nach jedem Auswahlbereich eine Zeile oder ein Seitenumbruch eingefügt werden soll. Auch besteht die Möglichkeit, Tabellen vor einem Seitenumbruch innerhalb der Tabelle zu schützen.

Bei der Konfiguration der Autorepeat Area ist darauf zu achten, dass die zu widerholenden Elemente sich nicht in dem Abschnitt ohnehin schon wiederholen. Eine Summary Table beispielsweise listet alle Injektionen mit Ergebnissen für den ausgewählten Peak aus. Eine Verknüpfung mit den Optionen "Channel" und "Components", wie in Abbildung 3 gezeigt liefert wiederholende Ergebnisse. Eine Verknüpfung mit der Option "Injections" hingegen würde etwas wiederholen, was ohnehin schon wiederholt in der Tabelle auftaucht, nämlich die Injektionen, was in der in Abbildung 4 gezeigten Fehlermeldung resultiert.

Werden, wie in diesem Beispiel gezeigt, die Optionen "Channel" und "Component" gewählt, so stehen die Registerkarten "Channel Settings" und "Component Settings" zur Wahl. Im Bereich "Channel Settings" gibt es die Möglichkeiten alle Kanäle, definierte Kanäle, alle Kanäle des aktiven Detektors oder alle Kanäle bestimmter Detektoren zu wählen. Die letzten beiden Optionen sind hierbei immer zu wählen, wenn maximale Flexibilität gegeben sein soll, da so unabhängig vom Gerätetyp die Namen der Kanäle variabel sein können (Abbildung 5).

Sollen mehrere Komponenten mittels Autorepeat Funktion wiederholt werden, so kann die nötige Konfiguration im Abschnitt Component Settings erfolgen. Auch hier gibt es wieder die Möglichkeit alle Komponenten oder definierte Komponenten zu wählen. Für etwas mehr Flexibilität können im unteren Abschnitt des Fensters auch logische Abfragen die Komponenten filtern. Dabei gibt es über

\_\_\_\_\_\_\_\_\_\_\_\_\_\_\_\_\_\_\_\_\_\_\_\_\_\_\_\_\_\_\_

die Auswahl die Möglichkeit Filter zu kombinieren (All) oder parallel abzufragen (Any). Grundsätzlich kann so jede Komponenteninformation (Flächen, Namen, Namensbestandteile, Gruppen…) als Bedingung hinterlegt werden, was in einer Vielzahl an Konfigurationsmöglichkeiten resultiert (Abbildung 6).

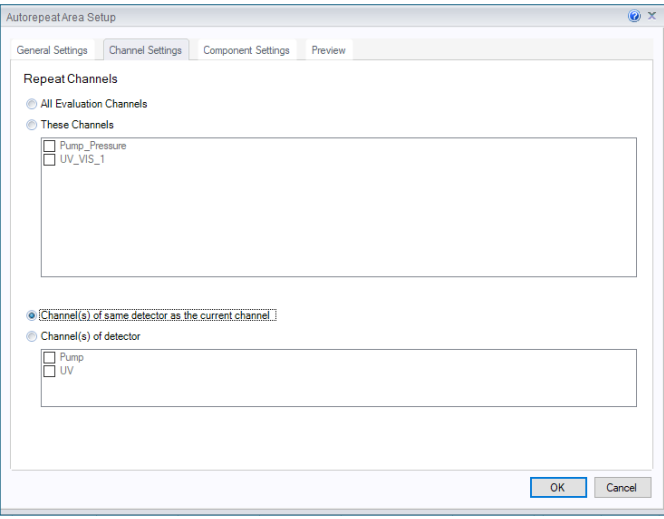

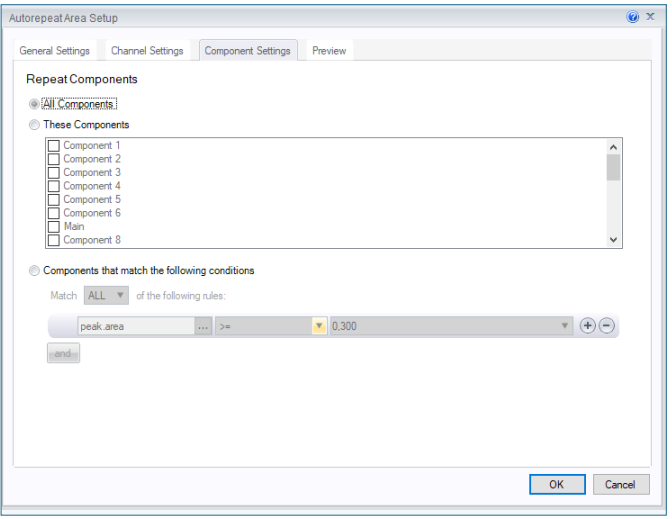

**Abb. 5** Channel Settings im Autorepeat Area Setup

**Abb. 6** Component Settings im Autorepeat Area Setup

Analog dazu ist es auch möglich die Wiederholungsbedingungen für Injektionen oder Peaks zu konfigurieren. Die Möglichkeiten entsprechen dabei, wie schon bei den Kanälen und den Komponenten, den Auswahlmöglichkeiten der Chromeleon™ Reporttabellen.

### **#4 Die Drucksettings**

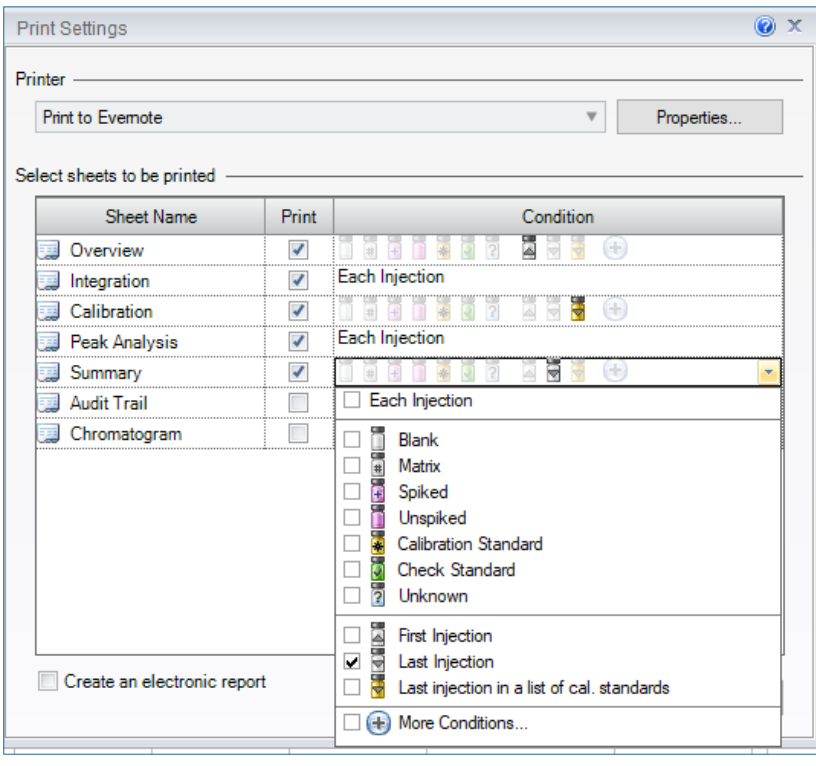

Neben der vorgestellten Autorepeat Area Funktion, gibt es in Chromeleon™ noch die Möglichkeit Print Settings für den Report zu definieren. Diese können nur für Injektionen, bzw. die gesamte Sequenz festgelegt werden. Hierbei gibt es neben den Möglichkeiten alle Injektionen oder nur bestimmte Injektionstypen zu wählen auch die Möglichkeit die erste, letzte oder letzte Injektion eines Standardblocks zu bestimmen. Letzteres wird gerne bei SST-Blättern angewendet, die nach Ausführung aller Tests in einem Blatt die Ergebnisse darstellen sollen. Auch die Vergabe von intelligenten Filtern ist über More Conditions… möglich (Abbildung 7).

Mit der Option "More Conditions" können Eigenschaften einer Injektion definiert werden, unter denen der Druck ausgelöst werden soll. Das kann z. B. ein bestimmter Eintrag in der Spalte Comment sein, ein definierter Teil des Injektionsnamens oder auch eine Kombination mehrerer logischer Eigenschaften. Den Möglichkeiten der Konfiguration sind dabei in Chromeleon™ keine Grenzen gesetzt.

**Abb. 7** Konfigurationsoptionen der Print Settings

............

...................... ......................

# **#5 Tipps und Tricks beim Verwenden beider Funktionen**

#### **Fehlt hier was?**

.............

Haben Sie Interesse an weiteren Informationen oder Tipps und Tricks, die sich an dieser Stelle befinden?

Keine Sorge, mit der Vollversion dieser Publikation erhalten Sie diese.

Füllen Sie dafür einfach unser Kontaktformular auf quaxc.eu aus, akzeptieren Sie die Datenschutzerklärung. Im Anschluss senden wir Ihnen gerne die Vollversion als PDF via Mail zu.

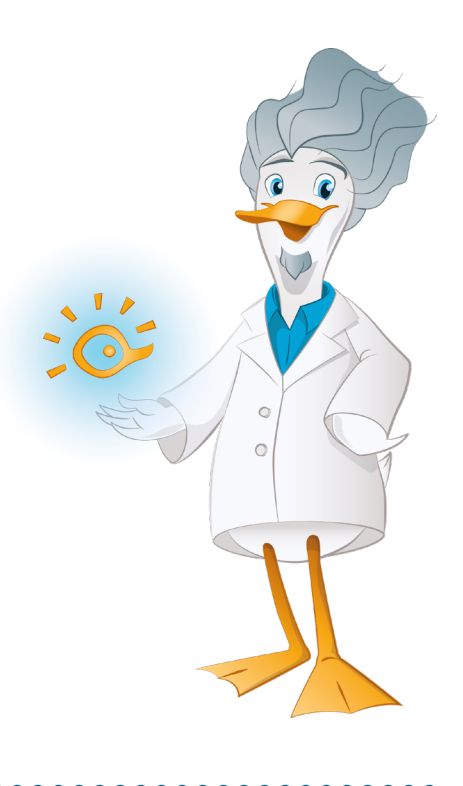

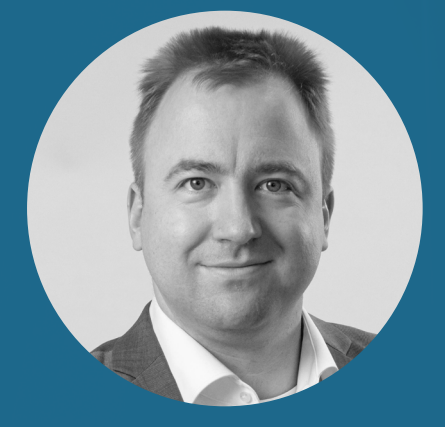

**Dr. Julian Ramcke Senior Manager Training & Consulting e-Applications**

QuACX GmbH Waldstraße 1a | 56337 Simmern julian.ramcke@quacx.eu